## Upload Documents to SharePoint

*IMPORTANT: Filenames should contain only letters, numbers, and underscore ( \_ ) characters. Before uploading files to SharePoint, if necessary, rename your files, removing all special characters and replacing spaces with underscores.*

- 1. Navigate to your committee site page in SharePoint.
- 2. Click on **All Documents** (under "Library") on the Navigation bar (far left).
- 3. Click the **Add documents** link at the bottom of the list of documents. *The Upload Document dialog will appear.*

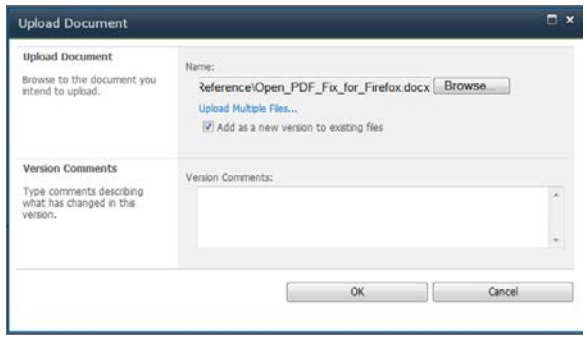

- 4. Click the **Browse** button. *The Browse dialog will appear.*
- 5. Navigate to and then double-click on the desired file to upload. *The Browse dialog will close, revealing the Upload Document dialog.*
- 6. Click the **OK** button. *The Metadata dialog will appear.*

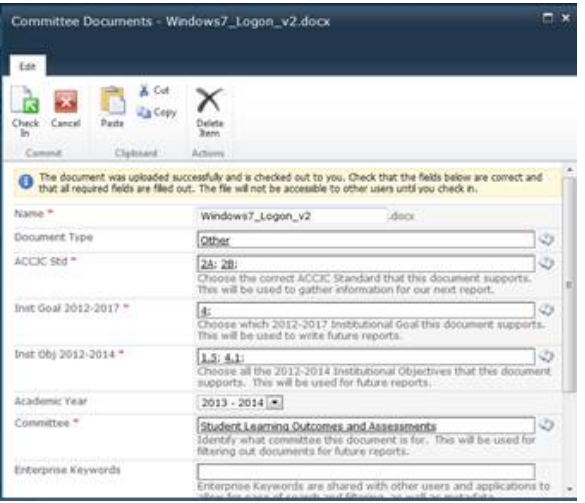

+ Add document

- 7. Complete the metadata dialog by doing one or more of the following:
	- Type the desired data.
	- Begin typing the desired data, then select from the list that automatically appears. *Note: Some fields permit multiple values, each separated by a semi-colon (;).*
	- Click the **Browse for a valid choice** button  $\heartsuit$ , and then make a selection from the list. *Note: Point at any value in the list to see an explanatory tool tip.*

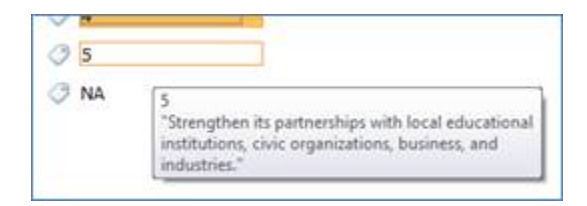

- Enter "NA" for metadata fields in which none of the options apply, or if you are unsure what value to select.
- 8. Click the **Check In** button located at the bottom of the screen.

*IMPORTANT: All required metadata fields must be entered before other committee members can view this document.*

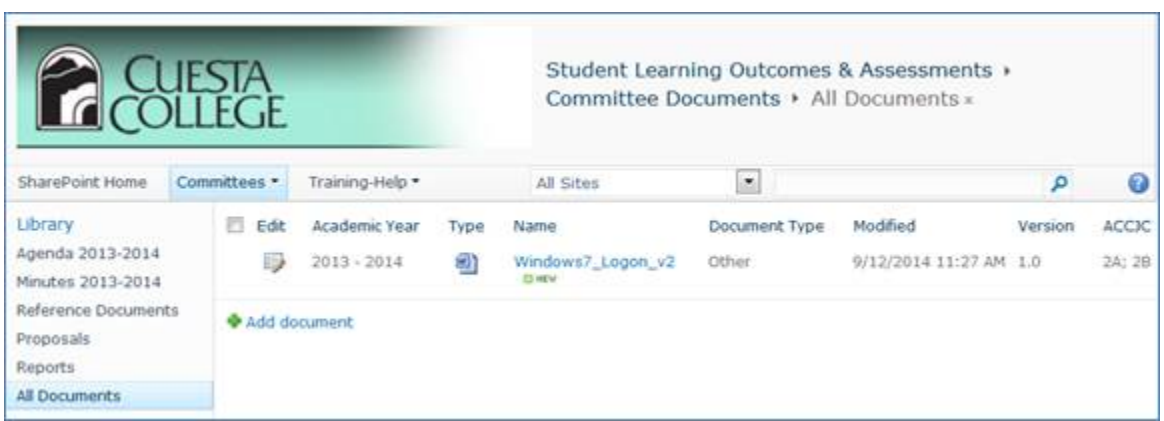